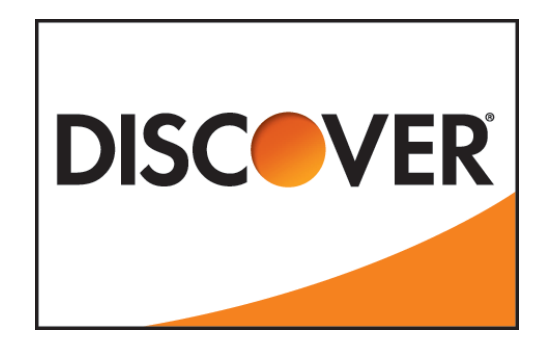

# **Discover® Network Dispute System (DNDS) For Merchants**

User Manual

**Release 13.1**

Effective Date: April 19, 2013

Publication Date: April 19, 2013

This Discover® Network Dispute System User Manual is incorporated by reference into the "Dispute Rules Manual" and must be followed in connection with the resolution of Disputes involving Card Transactions. This document may not be copied, disclosed or distributed to any third party without written permission from an authorized agent of Discover Financial Services LLC, except as otherwise expressly provided herein.

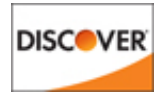

**This page is intentionally blank.**

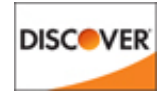

# **Table of Contents**

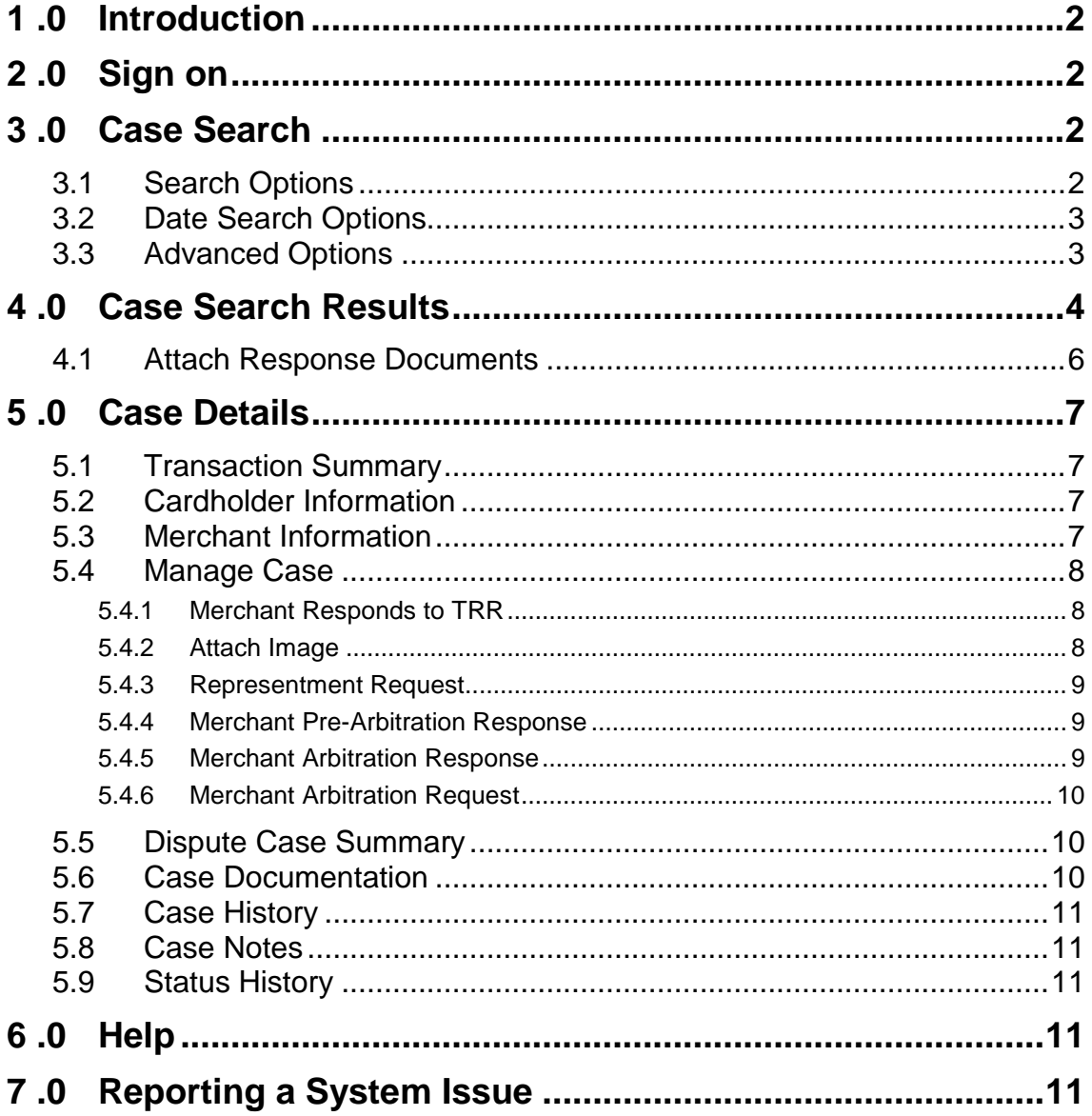

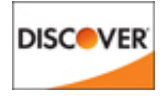

# **1.0 Introduction**

The purpose of this manual is to help you navigate through the Discover<sup>®</sup> Network Dispute System interface. The Discover Network Dispute System interface allows image uploads to respond to a Dispute, image downloads to view documentation received on a Dispute case, perform follow-up actions, and view the details of a Dispute case. Permitted Users should only use this system on behalf of a Merchant.

This manual should be used in conjunction with the *Dispute Rules Manual* and the training material provided by Discover. This manual covers the technical functions of the system. To correctly use the system, you should refer to the *Dispute Rules Manual* frequently.

# **2.0 Sign on**

Sign into www.discovernetwork.com and select LOG IN. From the **MERCHANT ACCOUNT CENTER (MAC)** home page, select the **Dispute System** hyperlink to access the Discover Network Dispute System interface.

# **3.0 Case Search**

Users are directed to the **CASE SEARCH** screen where they can filter their search request using the **Search By** drop-down list and **Date** range fields. Advanced Search options are also available for a more specific Search request.

# **3.1 Search Options**

The Search By options include:

- Case Number (default)
- Merchant Number
- Card Number

According to the Search By criteria, users may enter a numeric value in the text field next to the Search By dropdown. For example, if a Case Number is selected, users will enter a Case Number in the text field.

If a user selects Merchant Number for their search criteria, the number that was used to log into the Merchant Account Center will populate. If the Set Manager was the account number used to log on, the Merchant Number field can be changed to any one of the assigned outlets.

### **Include all Outlets:**

Is available to users who are signed into the Merchant Account Center using the Set Manager number.

Is disabled for all searches except Merchant Number.

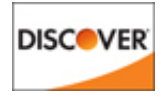

### **3.2 Date Search Options**

Search by Date options include:

- Case Opened (default)
- Last Updated
- Due Date

If the Dispute Case is updated on the current day, some Follow-Up Actions may not be available. Therefore, it is recommended to filter the search and include as recent as yesterday.

#### **From Date:**

- The date will be defaulted to 60 days prior to current date for Case Opened and Last Updated criteria. The Due Date search will default to current date.
- The Date span will be limited to 60 days maximum.

#### **To Date:**

- The date will be defaulted to current date for Case Opened and Last Updated date criteria. The Due Date search will be defaulted to 60 days from to current date.
- Date span will be limited to 60 days maximum.

#### **Calendar Icons:**

• These will pop up a window to click on the date selections.

### **3.3 Advanced Options**

Users may enter the following additional information to further filter their search.

#### **Case Status:**

- Open & Closed (default)
- Open
- Closed

#### **Reason Code:**

• List of all Reason Codes and description

#### **Notice – Based on latest notice type:**

- All (default)
- Ticket Retrieval
- Chargeback
- Representment
- Pre-Arbitration
- **Arbitration**

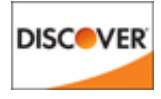

- **\* Viewed – Indicates whether latest notice has been Viewed or Unviewed:**
- All (default)
- Viewed
- Unviewed

#### **Amount – Refers to the latest notice amount:**

- Greater Than 0.00 (default)
- Less Than
- Equal To

After the Search criteria are selected, click SEARCH to proceed, or RESET to restore the original default values.

# **4.0 Case Search Results**

When a Case Search is executed using Merchant Number or Card Number, the **CASE SEARCH RESULTS** screen appears. Within the **CASE SEARCH RESULTS** screen, users may also Download Selected Case Info and/or Notices, as well as Attach Selected Response Documents. The maximum results displayed per page are limited to 50, as well as all download options.

Attributes of the **CASE SEARCH RESULTS** screen are the following:

#### **Case Number:**

- The number that was assigned to a Dispute upon initiation
- Links to **CASE DETAILS** screen

#### **Merchant Number:**

The Merchant account where the dispute transpired

#### **Network Reference ID:**

The number that is assigned to identify the lifecycle of a transaction

#### **Transaction Amount:**

• The amount of the disputed transaction

#### **Transaction Date:**

• The date of the disputed transaction

#### **Case Amount:**

- The amount of the transaction in Dispute
- If the amount is in Red, a debit has occurred
- Column includes a sort option by clicking on the up or down arrow to place in ascending or descending order

#### **Open Date:**

• The date that the Dispute was created

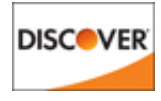

#### **Case Status:**

• The current state of the Dispute

#### **Reason Code:**

• List of all Reason Codes and description

#### **Motive:**

• Numeric value that represents an explanation of the Dispute than can be viewed on the **CASE DETAILS** screen

**Note:** If there are no Motives applicable to the Reason Code, this field contains "0."

#### **Reply By:**

- Notice Due Date, if applicable
- Column includes a sort option by clicking the up or down arrows to place in ascending or descending order

#### **Last Updated:**

• If the status of a Dispute has changed, the most recent date is displayed

#### **Select All:**

- Check individual box to select specific cases for file download.
- Click the **Select All** hyperlink to mark all boxes to be included in the file download.

#### **Browse:**

• Locate the TIFF or PDF file that you want to attach.

#### **Upload:**

- Attach the file to include in the image upload.
- Uploaded images can be no larger than 3 megabytes.

#### **Previous and Next Links:**

• Navigate to multi pages in a Search Result

#### **Download Selected Notice:**

• View a Dispute Notification on the selected case(s).

#### **Download Selected Case Info (XML):**

- View Case information in XML format.
- Answer the prompt "Would you like the cardholder numbers masked?" Click YES or NO.

#### **Download Selected Case Info (CSV):**

- View Case information in CSV format.
- Answer the prompt "Would you like the cardholder numbers masked?" Click YES or NO.

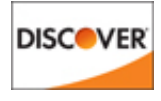

#### **View Selected Notice (PDF):**

• View a Dispute Notification on the selected case(s) in PDF.

# **4.1 Attach Response Documents**

Users have the ability to attach selected documents by uploading images to respond to an open Ticket Retrieval Request (TRR). The maximum results displayed per page are limited to 50.

- 1. Click **BROWSE** to locate the TIFF or PDF file.
- 2. Click the file that you want to attach to the specified case. The file path appears in the text box.
- 3. Click **UPLOAD** to attach the image.

An icon appears representing the progress of the upload:

- a. Queued Waiting to upload
- b. Uploading In progress of upload
- c. Complete Upload is complete

To attach documentation for a Representment, Pre-Arbitration, and Arbitration, users can upload them by performing the applicable Follow-Up Action in the Case Details screen.

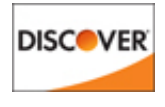

# **5.0 Case Details**

The Dispute Case Details screen displays the detail of a single disputed transaction. It includes the transaction information, as well as the Dispute details.

# **5.1 Transaction Summary**

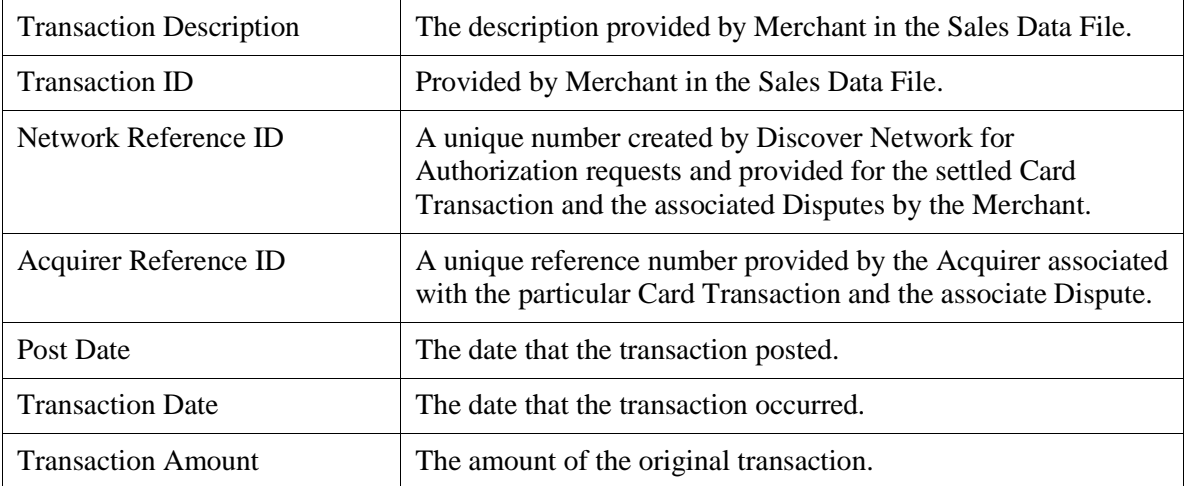

# **5.2 Cardholder Information**

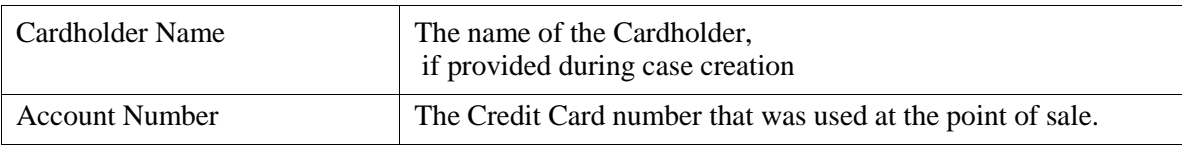

# **5.3 Merchant Information**

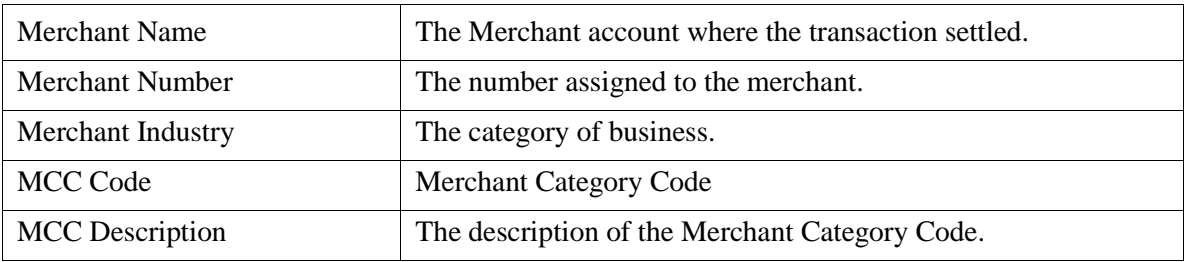

# **5.4**

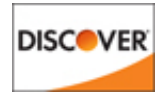

### **5.5 Manage Case**

In this section users can attach images or perform Follow-Up actions.

#### **1.1.1 Merchant Responds to TRR**

From the **CASE DETAILS** screen, select the Perform Follow-Up Action pull down menu and select MERCHANT RESPONDS TO TRR Follow-Up action. Within this action, users can respond by clicking the appropriate radio buttons.

#### **Merchant/Acquirer Agrees to Full Chargeback**

• An indication that the Chargeback should be processed against the **Merchant** 

#### **Merchant/Acquirer Disagrees to Chargeback**

- An indication that the Chargeback should not be processed against the merchant
- If a credit has been issued, indicate the Credit Amount, Credit Date, and Credit Type in the applicable text fields

#### **Upload Documentation**

- Users will be able to attach documentation when disagreeing with the Chargeback
	- 1. Click **BROWSE** to find the TIFF or PDF image to upload.
	- 2. Click the image file, and click **UPLOAD**.

The status of the upload indicates one of the following states:

- a. Queued Waiting to upload
- b. Uploading In progress of upload
- c. Complete Upload is complete
- A maximum of 3 images can be uploaded from this screen.

#### **1.1.2 Attach Image**

Users can attach an image with a Follow-Up action. However, if the user would like to upload an image and the applicable follow-up action is not available, an Image upload option is available.

- 1. Click **ATTACH IMAGE**, or the applicable Follow-Up action.
- 2. Click **BROWSE** to find the image to upload.
- 3. Click on the image file, and click **UPLOAD**. For multiple images, these steps must be repeated for each image.

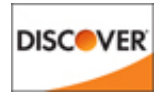

### **1.1.3 Representment Request**

From the **CASE DETAILS** screen, select the Perform Follow-up Action pull down menu and select the **MERCHANT REPRESENTMENT REQUEST** follow-up action. The **REPRESENTMENT REQUEST** screen appears. All fields marked with a red asterisk ( \* ) are required.

- 1. Enter the **Representment Amount** if different than the amount shown.
- 2. If a credit was issued, enter the credit amount.
- 3. If a credit was issued, enter the credit date in the format shown or by clicking the **Calendar** icon.
- 4. Select the **Document Indicato**r from the pull down menu.
- 5. Click **BROWSE** to locate the file(s) to attach, and then upload the image.
- 6. Enter a Case Note and (Max 750 characters) click **SUBMIT**. A confirmation screen appears, confirming the action.
- 7. Click **FINISH.**

# **1.1.4 Merchant Pre-Arbitration Response**

From the **CASE DETAILS** screen, select the Perform Follow-up Action pull down menu and select the **MERCHANT (MRCH) PRE-ARBITRATION RESPONSE** follow-up action. The **RESPOND TO PRE-ARBITRATION INQUIRY** screen will appear. All fields marked with a red "\*" are required.

- 1. Select the Document Indicator from the pull down menu.
- 2. Click the **BROWSE** button to locate the TIFF or PDF file(s) to attach, and then upload the image.
- 3. Enter a Case Note (Max 750 characters) then click SUBMIT A confirmation screen appears, confirming the action.
- 4. Click **FINISH**.

# **1.1.5 Merchant Arbitration Response**

From the **CASE DETAILS** screen, select the Perform Follow-up Action pull down menu and select the MERCHANT ARBITRATION RESPONSE follow-up action. The **RESPOND TO ARBITRATION REQUEST** screen will appear. All fields marked with a red "**\***" are required.

- 1. Select the Document Indicator from the pull down menu
- 2. Click the BROWSE button to locate the TIFF or PDF file(s) to attach, and then upload the image
- 3. Enter a Case Note (Max 750 characters) then click SUBMIT

A confirmation screen appears, confirming the action.

4. Click **FINISH**.

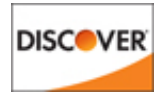

#### **1.1.6 Merchant Arbitration Request**

From the **CASE DETAILS** screen, select the Perform Follow-up Action pull down menu and select the ACQUIRER/MERCHANT (ACQ/MERCH) ARBITRATION REQUEST follow-up action. The **ACQUIRER/MERCHANT (ACQ/MERCH) ARBITRATION REQUEST** screen will appear. All fields marked with a red "**\***" are required.

- 1. Select the Document Indicator from the pull down menu.
- 2. Click the button to locate the TIFF or PDF file(s) to attach, and then upload the image.
- 3. Enter a Case Note (cannot exceed 750 characters) then click **SUBMIT**.
- 4. A confirmation screen appears, confirming the action. Click **FINISH**.

# **5.6 Dispute Case Summary**

The Dispute Case Summary provides an overview of the case and includes the following information.

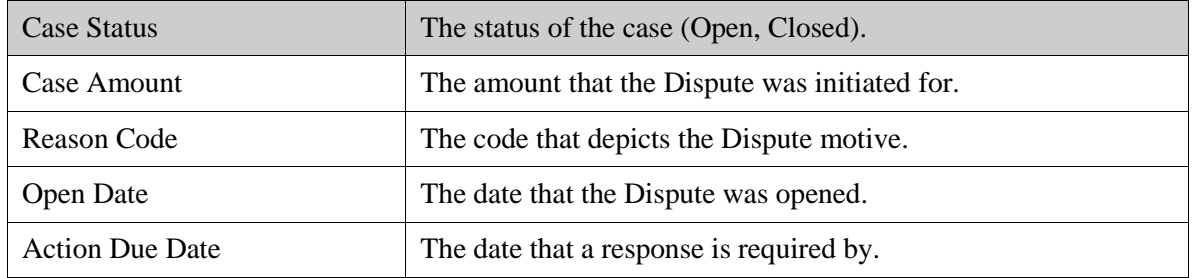

# **5.7 Case Documentation**

The Case Documentation section provides the option to review documentation that was submitted to Discover Network, as well as review the latest Dispute Notice. Documentation provided by the Issuer and/or Merchant can be viewed using the Select Image dropdowns.

To view an image, click the image record. The image converts to an Adobe file in a separate browser. Users can view the image, and navigate through multiple pages if applicable. For each image record received, a separate image file is listed.

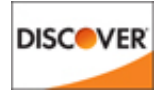

### **5.8 Case History**

The Case History shows the most recent activity that has transpired on a case. To view additional history, click on the  $(+)$  more history link to access a scrollable list of Case History. The Case History shows the date that the action transpired, as well as the description.

### **5.9 Case Notes**

The Case Notes shows the most recent memos that have been added to a case by an Issuer, a Merchant and Discover Network. To view additional history, click on the  $(+)$  more case notes link to access a scrollable list of Case Notes. The Case Note shows the date that the note was added, as well as the verbiage that was added.

### **5.10 Status History**

The Status History shows the most recent state change that has transpired on the case. To view additional history, click the  $(+)$  more history link to access a scrollable list of Status History. The Status History shows the date that the action transpired, as well as the description.

# **6.0 Help**

If users need assistance while working in the Discover Network Dispute System, the can click the **Help** link, which connects the user to the Merchant Account Center for Dispute assistance.

# **7.0 Reporting a System Issue**

If you experience system errors or downtime contact the Global Service Desk at 877-405-3133 Option 1.

- 1. Provide your name, company name, Acquirer ID and your phone number to the Command Center.
- 2. Describe the issue and provide as much information as possible.
- 3. Actions that brought you to the system error page.
- 4. Complete error message text.
- 5. The operator will give you a System Ticket number.

High priority tickets are escalated to Discover Network.

**Note**: Enhancement requests or procedure questions should be directed to your Discover Network Account Executive, not to the Global Service Desk.